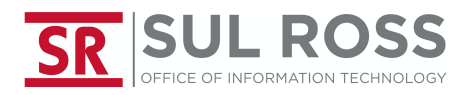

## **Adding an e-mailbox to Mail App on iPhone**

1. Open "**Settings**"

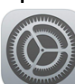

2. Scroll down to "**Passwords & Accounts**"

Passwords & Accounts

3. Select "**Add Account**" from the Passwords & Accounts menu

**Add Account** 

4. Select "**Microsoft Exchange**" from the Add Account menu

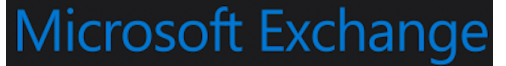

5. Enter your **full e-mail address** including @sulross.edu, **change the description** (if desired) then select "**Next**"

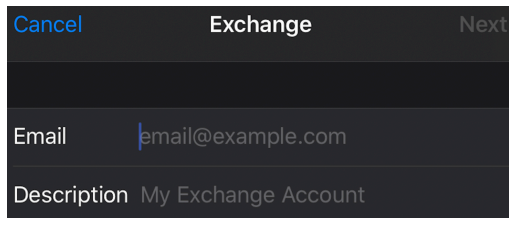

6. Select "**Sign In**"

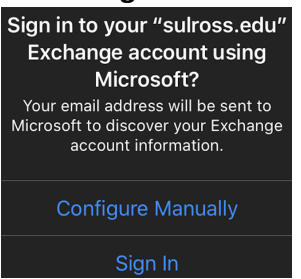

7. Enter password on the Sul Ross branded screen then click "**Sign In**" **SR SUL ROSS** 

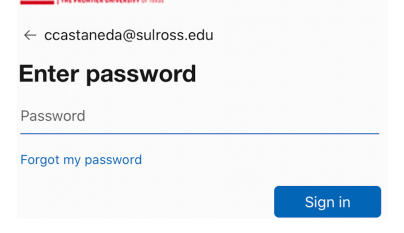

8. Select "Save" on the upper right corner Save